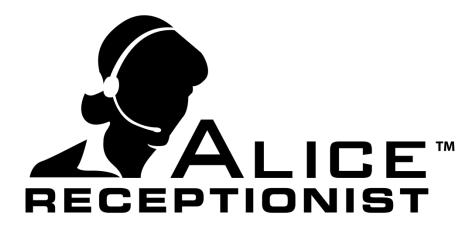

# **Client Installation Manual**

Version 3.7.4

WinTech, LLC 319 East Warm Springs Rd • Suite 100

Las Vegas, NV 89119 Phone 702.284.7375

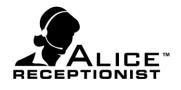

# Table of Contents

| Table of Contents         Chapter 1: Installation         TIME TO COMPLETE: 3-5 minutes                                                                                                    | 2                                         |
|----------------------------------------------------------------------------------------------------|-------------------------------------------|
| Install Wizard<br>Chapter 2: Required Configuration<br>TIME TO COMPLETE: 5-10 minutes                                                                                                    | 5                                         |
| First Time Configuration<br>Note: Until Client Settings are configured properly, when<br>will be automatically directed to the Client Settings screen                                                              | ever you try to run the Alice Client, you |
| SETTINGS: SIP TAB<br>CHANGING SIP ACCOUNT SETTINGS:<br>SETTINGS: DIRECTORY TAB<br>SETTINGS: VIDEO TAB<br>SETTINGS: AUDIO TAB<br>SAVING SETTINGS:<br>Chapter 3: Optional Settings<br>TIME TO COMPLETE: 5-10 minutes |                                           |
| SETTINGS: GENERAL TAB<br>SETTINGS: LOG TAB                                                                                                    |                                           |

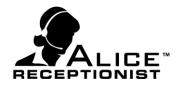

# Chapter 1: Installation

To install the ALICE Client software, follow the steps in this chapter.

TIME TO COMPLETE: 3-5 MINUTES

### Prerequisite (for Video Clients):

For clients who are using 2-way video communication:

- Verify your video camera has been successfully installed and configured on your PC.
- Audio input and output devices must be working on your PC. For input this can be the Webcam microphone, headset microphone, or other attached microphone. For output this can be PC speakers, headphones or other attached audio output device.

Once this prerequisite has been met, launch the installation application and follow the instructions in the Install Wizard.

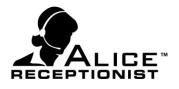

# **Install Wizard**

Launch the ALICE Client setup program.

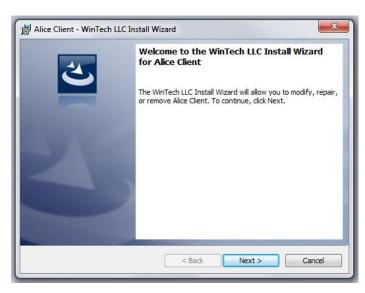

# Install wizard step #1

Click "Next" to move through the process and follow the on-screen recommendations. Give permission to your computer's firewall software, if applicable, to allow the installation to continue.

| Enter the v | webservice location       |                     |                     | 2 |
|-------------|---------------------------|---------------------|---------------------|---|
| By defa     | ult, you should be pointi | ng to ALICE cloud ł | nosted webservices. |   |
|             | Oloud Servers (Details)   | efault)             |                     |   |
|             | 🔘 Local (Lync, Activ      | ve Directory)       |                     |   |
|             | Sever                     |                     |                     |   |
|             | Port                      |                     | Test Connection     |   |

## Install wizard step #2

Choose the webservices from the following options:

**Cloud Servers (Default):** Customers who are using the ALICE Cloud Servers for communications will select this option.

**Local (Alice Local Services):** Customers who have installed the ALICE Local Database and ALICE Services will select this option.

- **Server:** Enter the name of the server where the ALICE Services are installed.
- **Port:** Enter the Port number for the server on which the ALICE Services are installed.
- Test Connection: This button will become available when entering the Local information. Use this button to verify that the settings entered are correct.

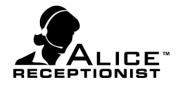

| Ready to Install the Prog                      | gram                           |                                      |                |
|------------------------------------------------|--------------------------------|--------------------------------------|----------------|
| The wizard is ready to beg                     | jin installation.              |                                      |                |
| Click Install to begin the install             | stallation.                    |                                      |                |
| If you want to review or d<br>exit the wizard. | hange any of your installation | settings, <mark>click</mark> Back. C | lick Cancel to |
|                                                |                                |                                      |                |
|                                                |                                |                                      |                |
|                                                |                                |                                      |                |
|                                                |                                |                                      |                |
|                                                |                                |                                      |                |
|                                                |                                |                                      |                |

### Install wizard step #3

Follow the on-screen recommendations and click "Install".

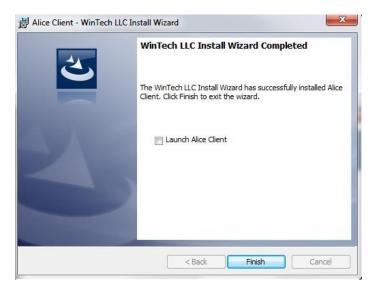

## Install wizard step #4

If you check the box in the completion window (step #4), the ALICE Client software will be launched.

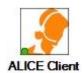

A shortcut has been added to your Windows Desktop for launching the ALICE Client software in the future.

The ALICE Client has now been successfully installed.

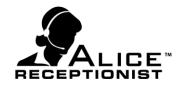

# Chapter 2: Required Configuration

Before configuration of the ALICE Client software, ensure that the ALICE Directory you will be connecting to has been installed and configured.

Configuration of the ALICE Client software must be completed before it can connect to a Directory. This process requires some network configurations and settings found in the ALICE Directory configuration.

## TIME TO COMPLETE: 5-10 MINUTES

#### **Prerequisites:**

- ALICE Client software installation has completed successfully.
- ▶ The ALICE Directory has been installed and configured.
- Ensure the Client machine has an active network connection so it can connect to the Directory machine.

Once all prerequisites have been met, launch the ALICE Client either from the desktop shortcut or from the Start menu under:

### All Programs – WinTech LLC \ ALICE \ CLIENT \ ALICE Client

The first time you run the ALICE Client you will automatically be prompted to enter your ALICE License Key.

| ALICE License Key |    |        |
|-------------------|----|--------|
| License key       |    |        |
|                   | Ok | Cancel |

Once entered, you will be directed to the **Client Settings** screen.

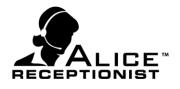

# **First Time Configuration**

**NOTE:** Until Client Settings are configured properly, whenever you try to run the Alice Client, you will be automatically directed to the Client Settings screen.

| ieneral  | General Settings                                       |                          |
|----------|--------------------------------------------------------|--------------------------|
| SIP      | Preferences                                            | Custom Status            |
|          | Run automatically when windows starts                  | Custom Status            |
| irectory | Use custom call alert sound                            | Status State Unavailable |
|          | Run camera app on start up (Windows Surface)           |                          |
| Video    | Call Alert Sound File                                  | Add Update Remove        |
|          | Browse                                                 |                          |
| Audio    | Ring Timeout 30                                        |                          |
| -        | FollowMe Ring Timeout 5                                |                          |
| Log      | Ring Group Member                                      |                          |
| -        | Lock Size Display User Name                            |                          |
|          |                                                        |                          |
|          | License Key<br>071example-a3a5-4df3-b4fc-e14302342342f |                          |
|          | 1                                                      |                          |
|          |                                                        |                          |
|          |                                                        |                          |

Before you use the ALICE Client, you must enter a valid License Key for your account and configure valid registration information for the ALICE Client devices. For that reason, when your start ALICE Client for the first time, it will launch you directly into the Settings Screen so you can enter these settings. You must also proceed to the SIP, Directory, Video, and Audio tabs to configure minimum required settings.

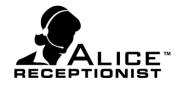

# **SETTINGS: SIP TAB**

The SIP user settings are unique to each user. Each user of the ALICE Client software within your organization must use their own unique SIP Account. *If users attempt to share SIP account information, the user's ALICE Client software will experience problems.* 

| 🐊 Settings |                    |                            | ×                             |
|------------|--------------------|----------------------------|-------------------------------|
| General    | SIP Setting        | S                          |                               |
| SIP        | Registrar          |                            | Communications                |
|            | Proxy/Domain *     | na.sip02.alicereceptionist | Test Connection               |
| Directory  | User / Extension * | 217                        | Begin Unregistration          |
|            | Password *         | •••••                      | Disconnecting From Sip Server |
| Video      | Auth Id *          | 217                        | Jisconnected From Sip Server  |
| Audio      | Transport Protocol | UDP •                      | End Unregistration            |
|            | Forward/FollowMe # |                            |                               |
| Log        | Proxy Server       |                            |                               |
|            | Proxy Port         |                            |                               |
|            | Proxy User         |                            |                               |
|            | Proxy Password     |                            |                               |
|            |                    |                            |                               |
|            | 1/-                |                            |                               |
|            |                    |                            | Save Cancel                   |

The following fields on the SIP Tab are REQUIRED to be able to use the ALICE Client:

# Proxy/Domain Server:

Enter the IP or URL address of the communication server this ALICE Client will connect to.

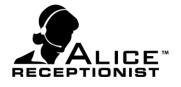

# User: (extension number)

Enter the unique extension number which this ALICE Client will use to connect to the communication server.

### Password:

Enter the user or extension password used to connect to the communication server.

# Auth Id:

An Authorization ID may be the same as the User / Extension # or may be a different ID, depending on how the extension was configured on the Communication server.

### Transport Protocol

The default transport protocol is "UDP" only change this setting if your network administrator instructs you that your network uses one of the other protocols for VoIP traffic.

The following fields on the SIP Tab are OPTIONAL:

### Forward / FollowMe#:

A phone number which will be called when the ALICE Client status is set to Forward or Follow Me.

### Proxy Server:

If your corporate network uses a Proxy Server enter the IP or URL address of that server here.

### Proxy Port:

If your corporate network uses a Proxy Server you can specify the proxy port.

- Proxy User:
- Proxy Password:

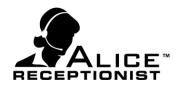

### Communications

- Test Connection The Test Connection button allows the user to test the entered SIP settings to verify that they can successfully register the ALICE Client on the communications server.
- Message Window The message window displays the results when the Test

The user will be notified of the test's Success or Failure below the Message window.

# CHANGING SIP ACCOUNT SETTINGS:

**Connection** button is pressed.

 Test Connection

 Begin Registration

 Video Codecs Configuration

 Audio Codecs Configuration

 Device Configuration Comple

 Account Configuration Comple

 Account Configuration Comple

 Connecting To Sip Server

 Begin Unregistration

 Disconnecting From Sip Server

 Disconnected From Sip Server

 Test connection successful

Communications

Any time you make a change to the SIP account information on the SIP Tab of the ALICE Client Settings you will have to shut down and restart the ALICE Client. You will see a message to that effect if you

have made changes to the SIP account, after you press the Save button. This is necessary to ensure you reregister with the Communications Server and the ALICE Directories under the new account information.

Also you will need to go back to the Directory Tab and re-select which Directories you want to receive calls from. Any time you change your SIP account information the list of Directories can change.

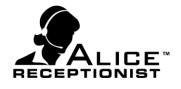

# **SETTINGS: DIRECTORY TAB**

The Directory Tab displays a list of available ALICE Directory devices within your organization and associated with your ALICE License key. Your ALICE Client software will ONLY receive calls from Directories that are checked in this list.

| 🐊 Settings | ×                                                                                                    |
|------------|----------------------------------------------------------------------------------------------------|
| General    | Available ALICE Directories<br>Select each of the Directories in the list below you want to register on |
| SIP        | ALICE Directory List                                                                                    |
| Directory  | ALICE 3 ALICE West Lobby                                                                                |
| Video      | South Location                                                                                          |
| Audio      | E                                                                                                    |
| Log        |                                                                                                    |
|            |                                                                                                    |
|            | · · · · · · · · · · · · · · · · · · ·                                                                   |
|            | Save Cancel                                                                                             |

You must select at least one Directory from this list to receive calls on your ALICE Client software.

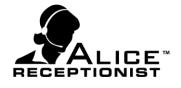

# **SETTINGS: VIDEO TAB**

The Video Tab alows you to set the Video Device the software will use for video communications. You must select a video device from this list to use 2-way video communications with your ALICE Client software.

| Settings  |                                                                                 |
|-----------|---------------------------------------------------------------------------------|
| General   | Video Settings                                                                  |
| SIP       | Devices                                                                         |
| Directory | Video Devices Logitech QuickCam Communicate STX                                 |
| Video     | Video Codecs           Select All                                               |
| Audio     | <ul> <li>✓ H.263</li> <li>✓ H.263+ (1998)</li> <li>✓ H.264 (unified)</li> </ul> |
| Log       |                                                                                 |
|           |                                                                                 |
|           |                                                                                 |
|           | Save Cancel                                                                     |

- Video Device: Select the installed web camera device listed.
- Video Codecs: Choose the video codecs supported by your communication server, or Select All to authorize all available codecs.

If you will only be using the ALICE Client for 1-way Video communications, you can leave this selection empty and you do not need to consider this a required minimum setting.

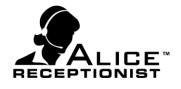

# **SETTINGS: AUDIO TAB**

The Audio Tab alows you to set the Audio Devices the ALICE Client will use for audio communications. You must select both a Microphone and Speaker device from this list for audio communications to work correctly.

| General   | ( Audio                                                                                                    | Settings                        |            |
|-----------|----------------------------------------------------------------------------------------------------|---------------------------------|------------|
| SIP       | Devices                                                                                                    |                                 |            |
|           | Microphone                                                                                                    | Microphone (3- Logitech Mic (Co |            |
| Directory | Speaker                                                                                                    | Speakers (Realtek High Definiti |            |
| Video     |                                                                                                    |                                 |            |
|           | Audio Codecs                                                                                                    |                                 |            |
| Audio     | Select Al                                                                                                    |                                 |            |
| Log       | G711 uLaw<br>GSM<br>DVI4<br>DVI4 Wide<br>G711 aLaw<br>G722<br>iLBC<br>Speex Wid<br>Speex FEC<br>Speex Wid<br>Speex FEC | eband                           | ×<br>E     |
| art a     |                                                                                                    | S                               | ave Cancel |

## **Devices:**

## Microphone:

Select the installed microphone device for your PC. This is typically the camera microphone or an attached headset microphone.

### Speaker:

Select the sound output device for your PC. This is typically the computer's speakers or an attached headset.

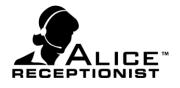

### Audio Codecs:

Select the audio codecs supported or used by your communication server, or Select All to authorize all available codecs. Contact your network admin for further details if necessary.

# **SAVING SETTINGS:**

To complete the first time setup, you will need to save your Settings. You will also be required to restart the ALICE Client software.

After you restart the ALICE Client, it will become available on all Directories that you selected in the Directory Tab of the Settings form.

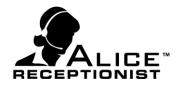

# Chapter 3: Optional Settings

In addition to the required settings, there are a number of optional settings the user can configure on the General Settings tab and on the Log Settings tab.

TIME TO COMPLETE: 5-10 MINUTES

# **SETTINGS: GENERAL TAB**

The General Tab contains a number of configuration settings the user can use to customize their ALICE Client experience.

| General   | General Settings                                                                  |                          |
|-----------|-----------------------------------------------------------------------------------|--------------------------|
| SIP       | Preferences                                                                       | Custom Status            |
| Directory | Use custom call alert sound<br>Run camera app on start up (Windows Surface)       | Status State Unavailable |
| Video     | Call Alert Sound File Browse                                                      | Add Update Remove        |
| Audio     | Ring Timeout 30                                                                   |                          |
| Log       | FollowMe Ring Timeout 5 Ring Group Member Lock Size Display User Name License Key |                          |
|           | 071example-a3a5-4df3-b4fc-e14302342342f                                           |                          |

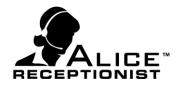

#### **Preferences:**

Run automatically when Windows starts When checked, the Alice Client application will automatically launch when the user's PC starts after a reboot.

### Use custom call alert sound

When checked, the user can specify the alert sound that plays when a call comes in from the Directory. Select this box to activate the **Browse** button, and then select the custom sound.

### Run camera app on startup (Windows Surface)

When checked, the application will start the camera application when the Alice Client software starts. This is currently only necessary for tablet running Windows 8.x

### Ring Timeout

Enter the number of seconds that the Client will wait for the user to answer an incoming call before it automatically times out and rejects the call.

### FollowMe Ring Timeout

Enter the number of Rings that the Client will attempt before sending the call to the FollowMe number.

### Ring Group Member

Turn this setting on if you are part of a ring group which sends calls from the ALICE Directory to all users in the group at once. Turning on this setting configures the Client to properly receive calls for Ring Group members.

### Lock Size

When checked, prevents the ALICE Client application from adjusting height size to match the open or closed video windows.

### Display User Name

Displays the First and Last name of the Employee whose card was pressed by the Visitor at the ALICE Directory screen.

### License Key

The customer's registration key displays here. *Do not change or modify this key unless instructed to do so.* An incorrect License key will cause your ALICE Client to stop working.

### **Custom Status:**

Users can create multiple custom statuses which they can then select from the **Status** menu to update their presence on the ALICE Directories they are connected to.

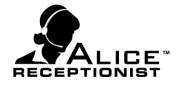

# Custom Status

Type in the custom status description here (i.e. On Phone, At Lunch, etc.).

# Status State

After naming a custom status, designate whether the user will be shown as available, and still able to receive calls, while in that status mode. If identified as unavailable, the user will be shown as unavailable on the Directory and will be unable to receive calls.

# Add

Click the **Add** button to add a custom status to the Custom Status list.

# Update

Click the **Update** button to update a custom status that has been selected in the Custom Status List.

# Remove

Click the **Remove** button to delete the custom status that has been selected in the Custom Status List.

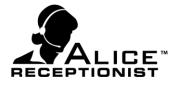

# **SETTINGS: LOG TAB**

The Log Tab set the logging level for the ALICE Client software which can be helpful for troubleshooting.

| General   | 🛃 Log Settin         | gs                                                                                              |
|-----------|----------------------|-------------------------------------------------------------------------------------------------|
| SIP       | Loging               |                                                                                                 |
|           | Log Level            | Off •                                                                                           |
| Directory | Roll Back Size*      | 5                                                                                               |
| Video     | File Size*           | 2КВ                                                                                             |
| Audio     | Log level Descriptio | n                                                                                               |
| Log       |                      | No Logging (default setting)<br>Only log Errors                                                 |
|           |                      | og Errors and module level events<br>og Errors, Module level events & all important code events |
|           |                      |                                                                                                 |

# Log Level

Set the level of logging for the ALICE Client software. By default this is turned Off. Logging only needs to be turned on if the ALICE Client software is experiencing problems. In such a situation, logging is needed to help troubleshoot those problems.

## Roll Back Size

The size of the roll back file. The default is 5.

## File Size

The size of the Log file. The default is 2 KB.

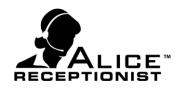

# Configuration of the ALICE Client is now complete. Exit the application and restart for the new settings to take effect.